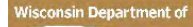

#### evenue **Remote Desktop via Citrix (Windows)**

The screenshots used in the following instructions were taken from a Windows 10 computer using Google Chrome. Your screens may look different on your home computer. Citrix is compatible with Edge, Chrome, Firefox and Safari.

*Note: Your DOR computer will need to be powered on to connect to it remotely. Make note of your computer name, DORD#### (yellow & black label affixed to your workstation/laptop), before leaving the office.*

## Installing the Citrix client on your personal computer

- 1. Open a web browser and go to [https://citrix.revenue.wi.gov.](https://citrix.revenue.wi.gov/)
- 2. Plug your YubiKey into a USB port on your personal computer so that the gold button is facing up.
- 3. Enter your **Enterprise ID** and **Password**. *Note: Don't hit Enter or Login yet.*
- 4. Leave your cursor at the end of your password and press the **gold button** on your YubiKey.

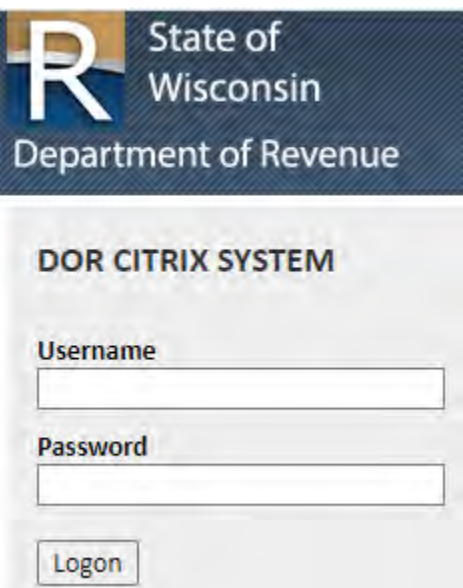

5. Click **Detect Citrix Workspace app** when prompted.

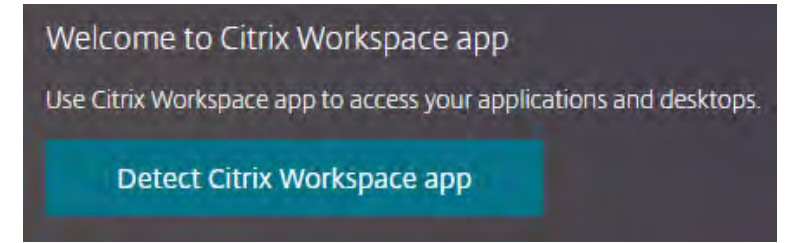

6. If Citrix does not detect Citrix Workspace, you'll see this screen. Click **I agree with the Citrix license agreement** and click **Download.**

*Note: If you previously installed Citrix on your computer, click Already installed and skip to Connect to* 

*your DOR Computer instrucations below.*

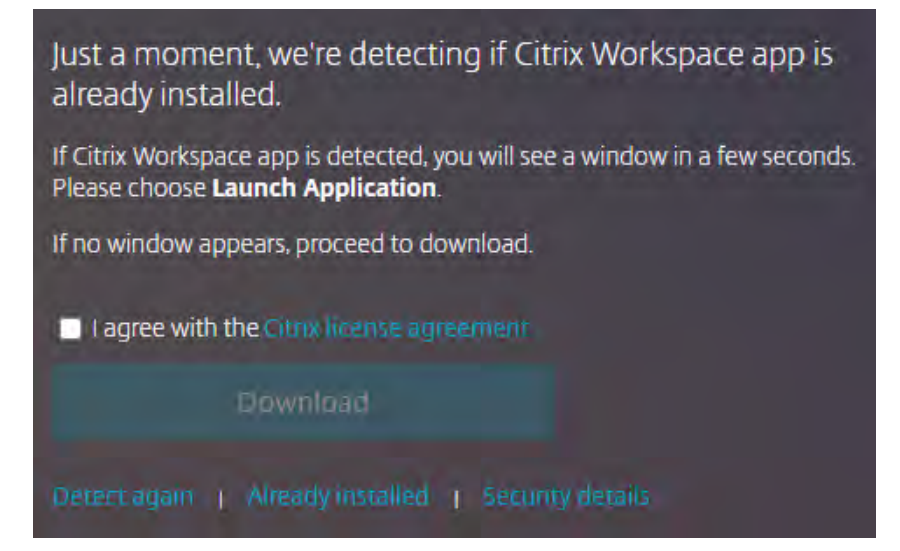

- 7. When the *CitrixWorkspaceApp.exe* download finishes, click to start the installation. In some web browsers you may need to **Save and Run** the download to install.
- 8. Click **Start** on the Welcome to Citrix Workspace screen.
- 9. Check **I accept the license agreement** and click **Next.**
- 10. Un-check **Enable single sign-on** and click **Next.**
- 11. Un-check **Enable app protection** and click **Install.**
- 12. Click **Finish** upon successful installation.
- 13. Close your web browser.

*Note: if you see an Add Account window, check Do not show this… then click Close.*

## Connect to your DOR Computer

- 1. Open a web browser and go to https://citrix.revenue.wi.gov.
- 2. Plug your YubiKey into a USB port on your personal computer so that the gold button is facing up.
- 3. Enter your **Enterprise ID** and **Password**. *Note: Don't hit Enter or Login yet.*
- 4. Leave your cursor at the end of your password and press the **gold button** on your YubiKey.

5. Click **Apps** at the top of the web page, then click on **Remote Desktop Connection.**

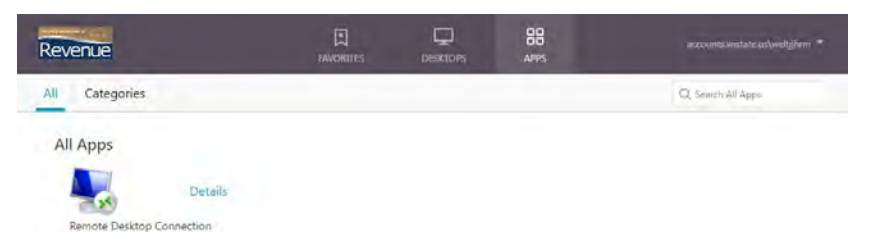

- 6. Click on the Citrix connection link that is downloaded.
- 7. On the Remote Desktop Connection screen, in the Computer field, type in your DOR computer name (**DORD####**) and click **Connect.**
- 8. An *Unknown Publisher* message window may appear. If so, check **Don't ask me again…** and click

### **Connect.**

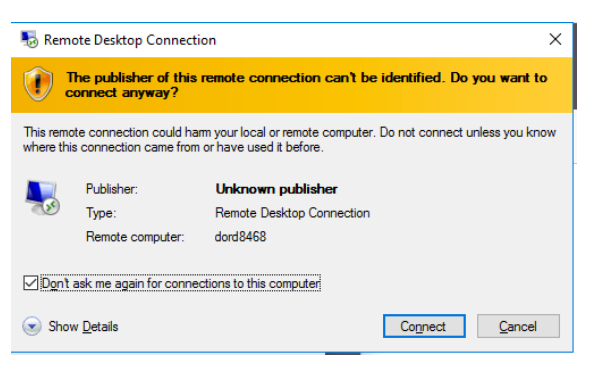

9. A *Name Mismatch* message window may appear. If so, check **Don't ask me again…** and click **Yes.**

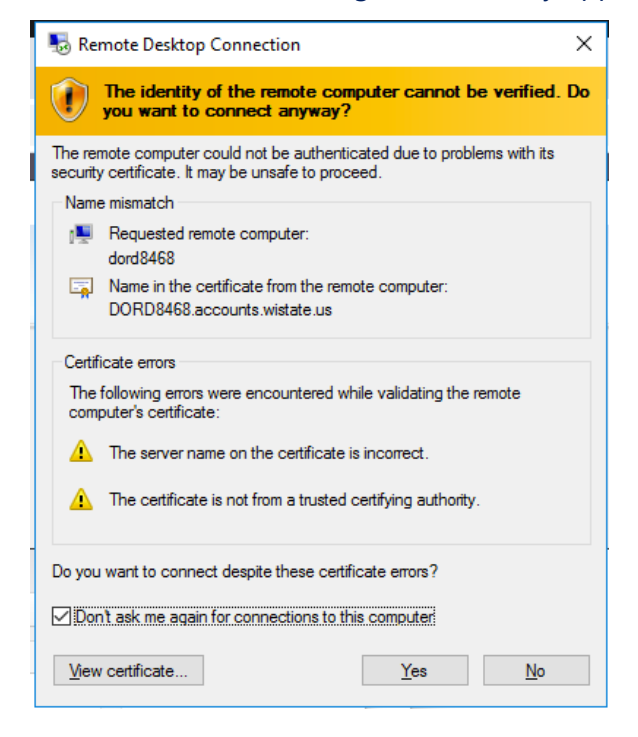

- 10. Your connection will finish and display your DOR computer. Click through the **Legal Notice** to get to the login screen.
- 11. Enter your **Enterprise ID** and **Password**.
- 12. Click on the **OTP** field.
- 13. Plug your YubiKey into a USB port on your computer so that the gold button is facing up.
- 14. When the green light turns on, press the **gold button** on the YubiKey. This will fill in the OTP field
- 15. YubiKey will complete the login process and bring you to your DOR computer's desktop

# Disconnecting from Citrix

- 1. Click on your Work Computer's **Start button**, then click the person icon and select **Sign out**
- 2. Close your web browser